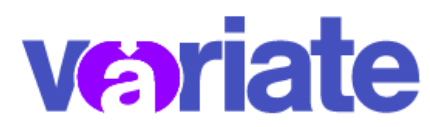

# Variate Integration with Brightspace

# Add an LTI Link to a Variate Course

Linking to a Variate course will let you place a single link for students to use with all Variate assessments in your course. Each assessment will create a new line item in your grade book when grades are pushed.

- 1. **Open** a web browser, **navigate** to [purdue.brightspace.com,](https://purdue.brightspace.com/) and **log in** using your Purdue Career Account credentials**.**
- 2. **Open** the course that will be using Variate, **click** 'Content', and **navigate** to the module location where the link to Variate should reside.
- 3. **Click** 'Existing Activities' and **select** 'External Learning Tools' from the drop-down.

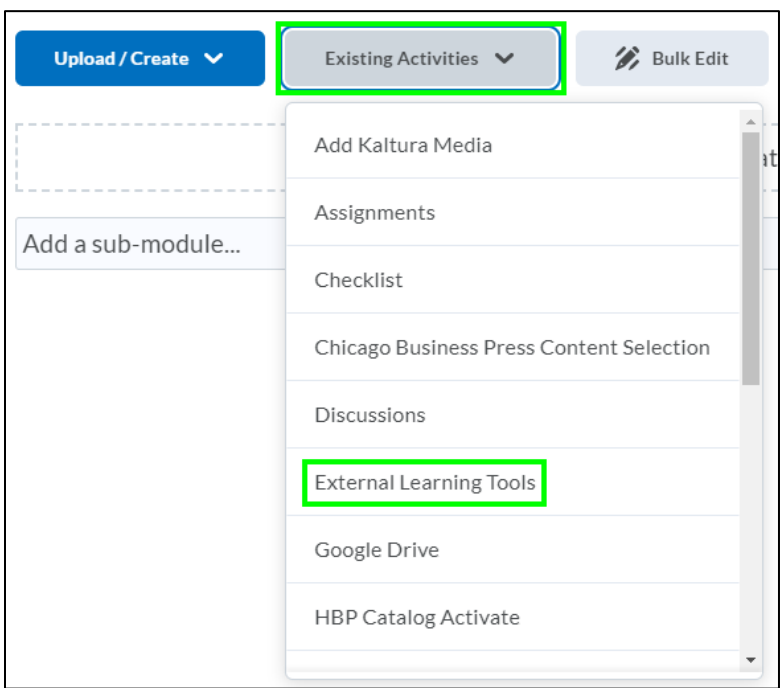

4. **Select** 'Variate' from the list of options.

5. **Click** the newly created link to launch Variate and set up your course. Your course name and dates, if set, will be auto-filled.

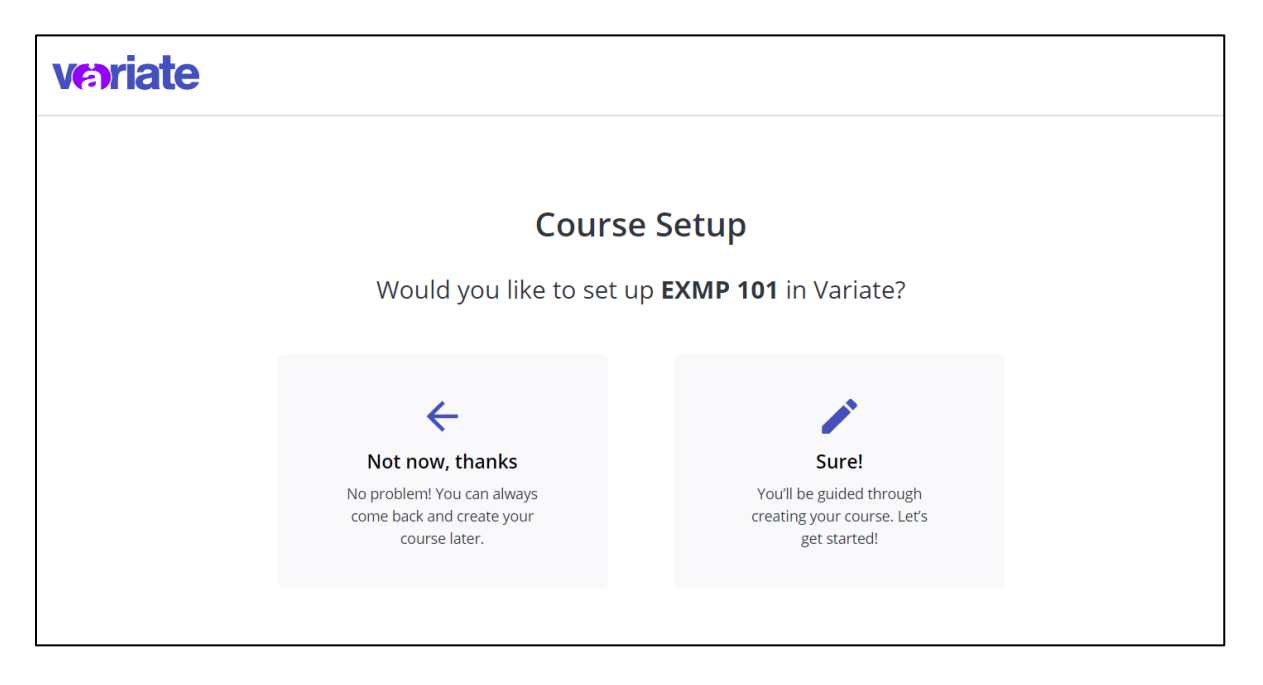

## Add an LTI Link to a Variate Assessment

It is also possible to create an LTI link to Variate that goes directly to an assessment. This can be helpful for adding multiple links to different assessments in their appropriate location within your course content.

- 1. **Open** a web browser, **navigate** to [purdue.brightspace.com,](https://purdue.brightspace.com/) and **log in** using your Purdue Career Account credentials**.**
- 2. **Open** the course that will be using Variate, **click** 'Content', and **navigate** to the module location where the link to Variate should reside.
- 3. **Click** 'Existing Activities' and **select** 'Variate Assessment' from the drop-down.

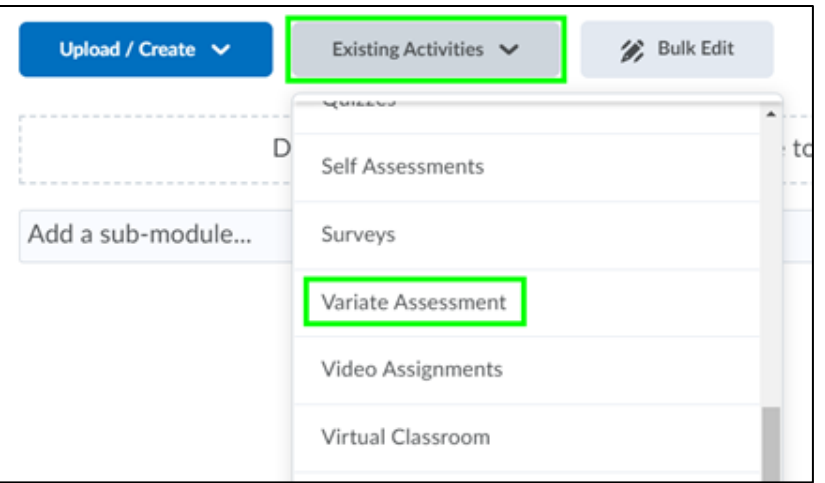

4. **Set up** your Variate course. Your course name and dates, if set, will be auto-filled. This is only required for the first link.

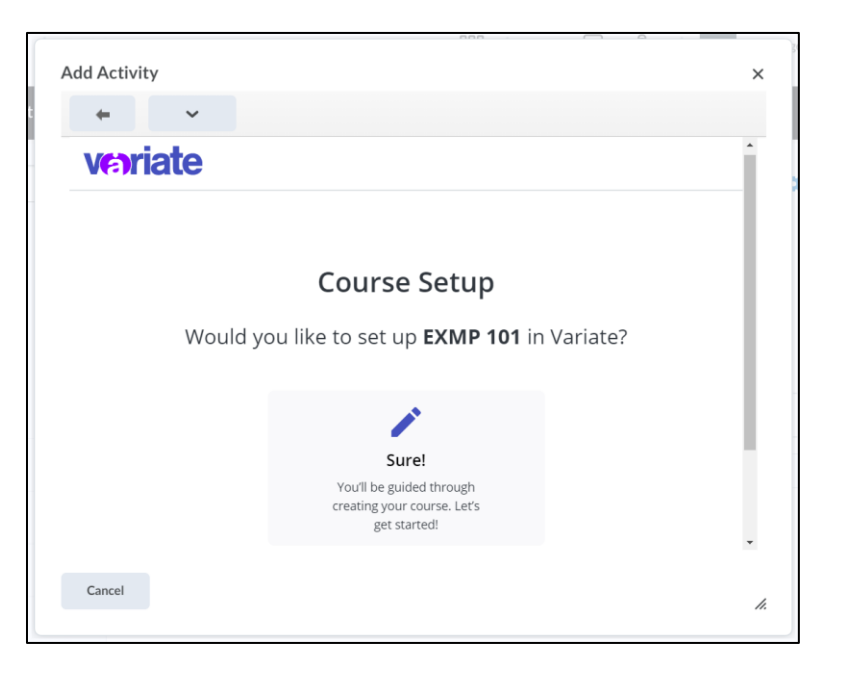

- 5. You can link to an assessment that is already published in your Variate course or choose from your Master Assessment library and publish and link at the same time.
	- a. **If you do not have any assessments, select** the link to go to Variate and create an assessment, then return to this tab and **click** 'refresh'. If you would like more information on creating an assessment in Variate [check out this guide.](https://www.purdue.edu/innovativelearning/supporting-instruction/instructional-technology/docs/Creating_Variate_Assessments.pdf)

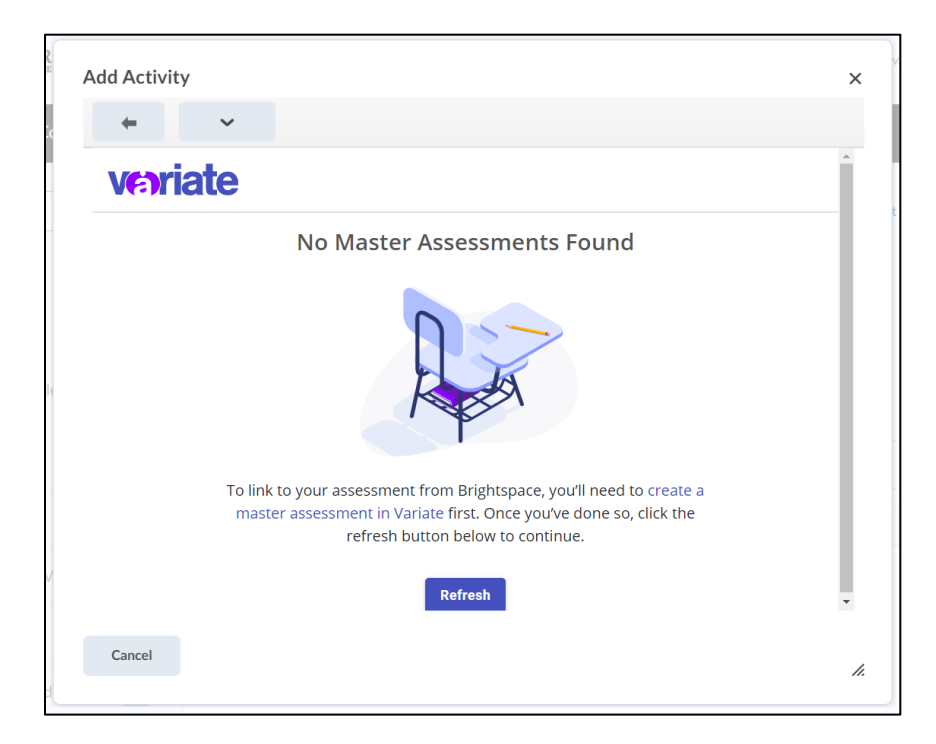

b. **If you have not published the assessment yet, click** the 'Master Assessments' button, then **select** an assessment to publish to your course and fill out the availability dates.

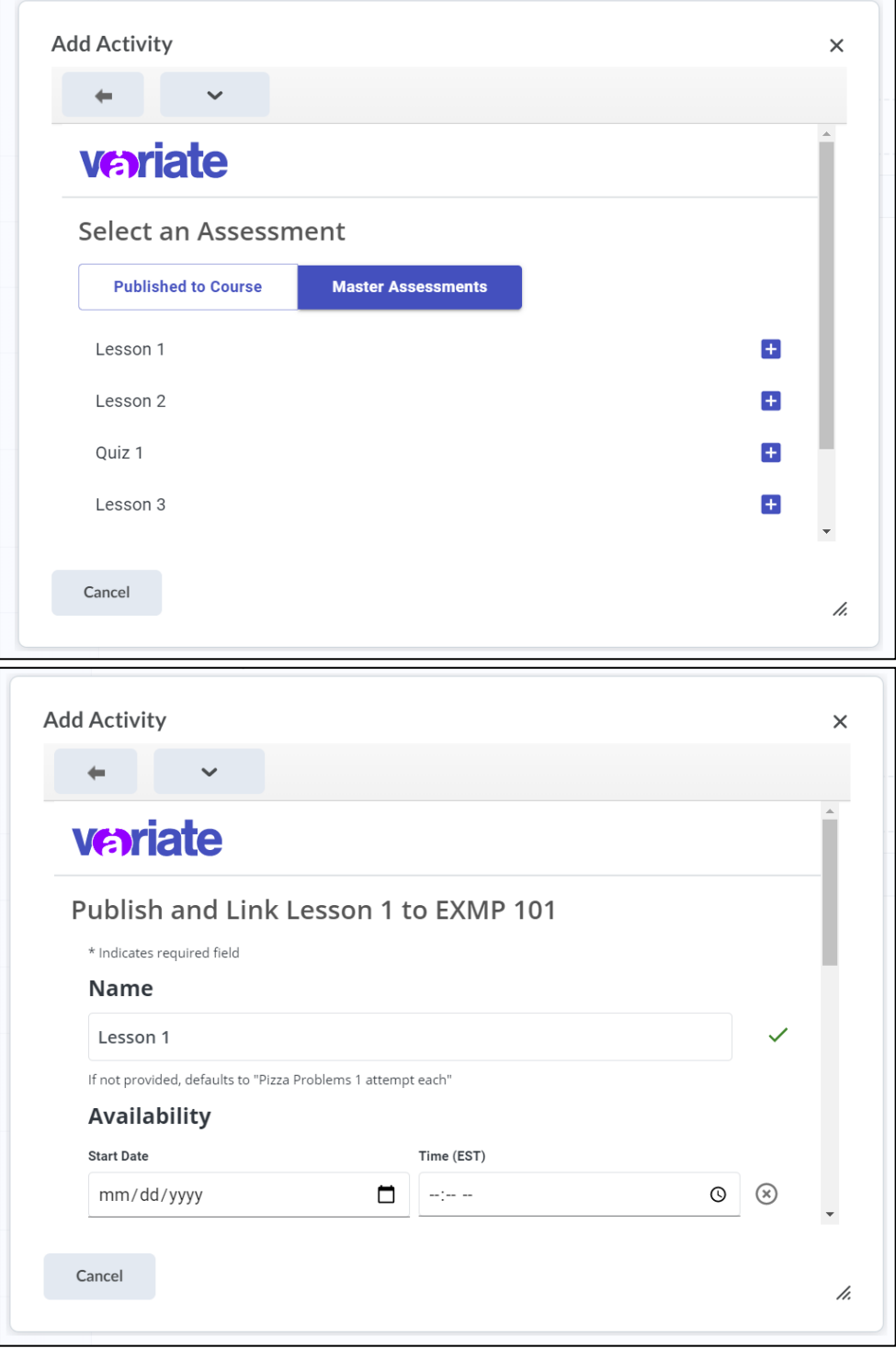

**c. If you have published some assessments already, select** an existing assessment published to your course to link it to Brightspace.

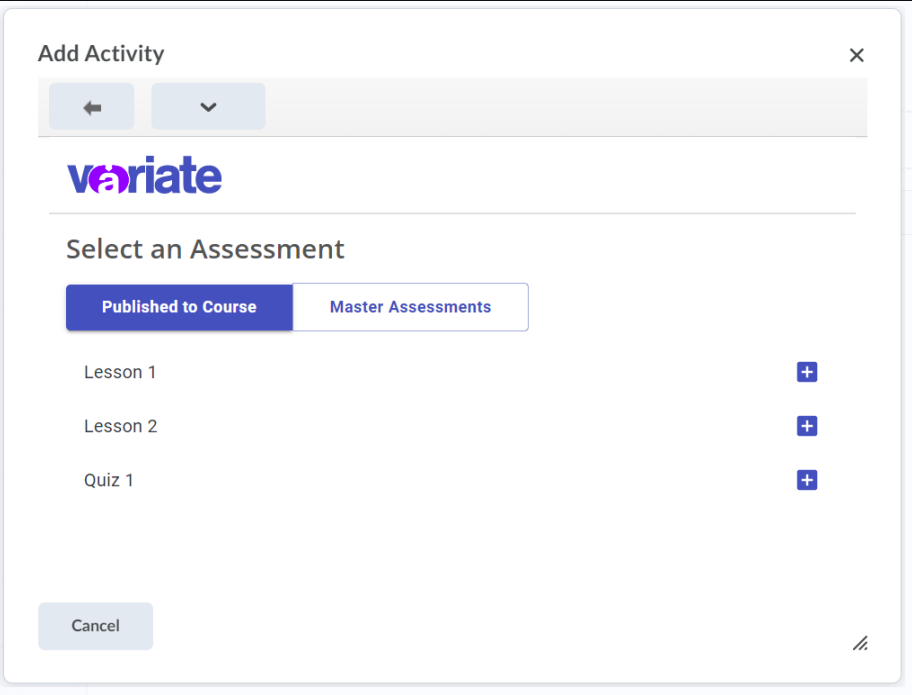

**6. Confirm** the dates for the assessment and **click** 'Link Assessment'

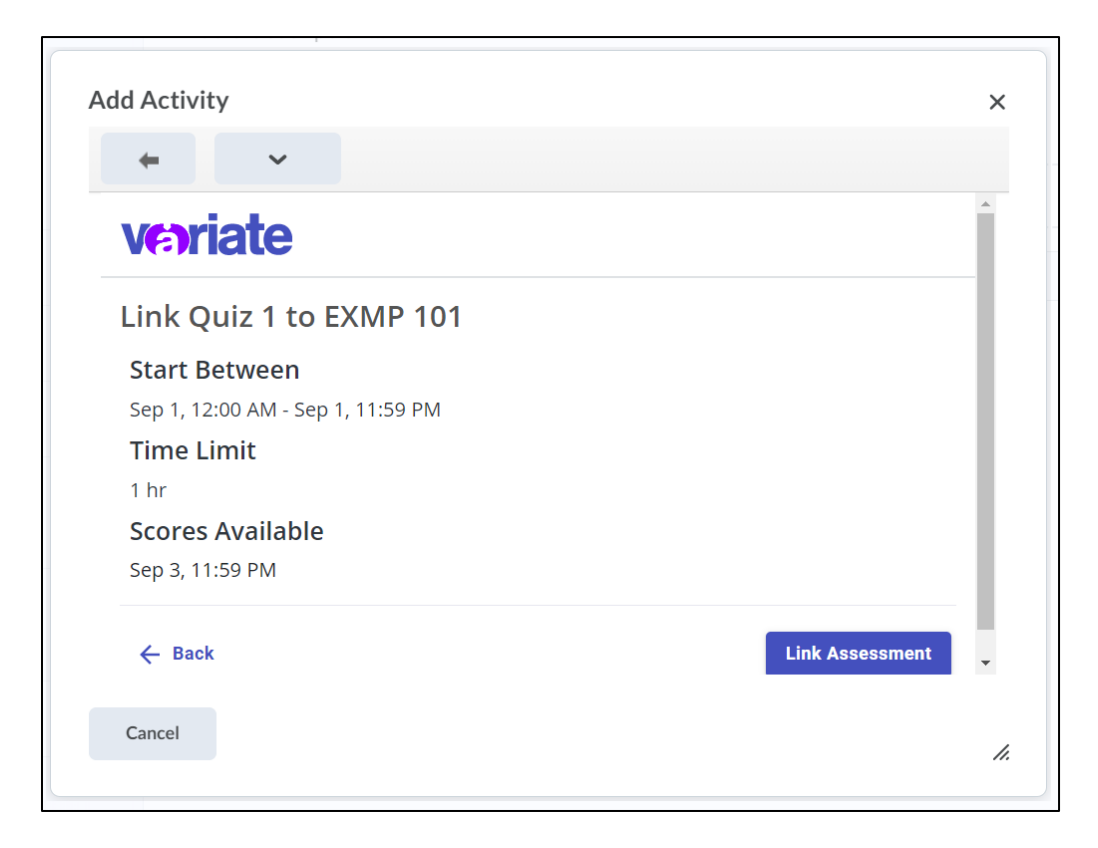

- **7. Click** on the newly created assessment link in your course content. This will create the related line item for the assessment in your gradebook.
	- a. The availability times of assessments in Variate and this link in your course content are independent. Students can still go directly to the Variate website and see open assessments even if they are hidden in Brightspace.

#### Link to an Existing Grade Item

If you've already created grade items in your grade book for these assessments, it is possible to create the LTI link and then link it to your existing grade item.

- 1. **Create** the LTI link following the steps above including launching the link.
- 2. **Return** to your Brightspace tab which will now be showing details for your external link.
- 3. Under 'Activity Details' on the right, **click** on your assessment name to open the grade item list and **select** your existing grade item.

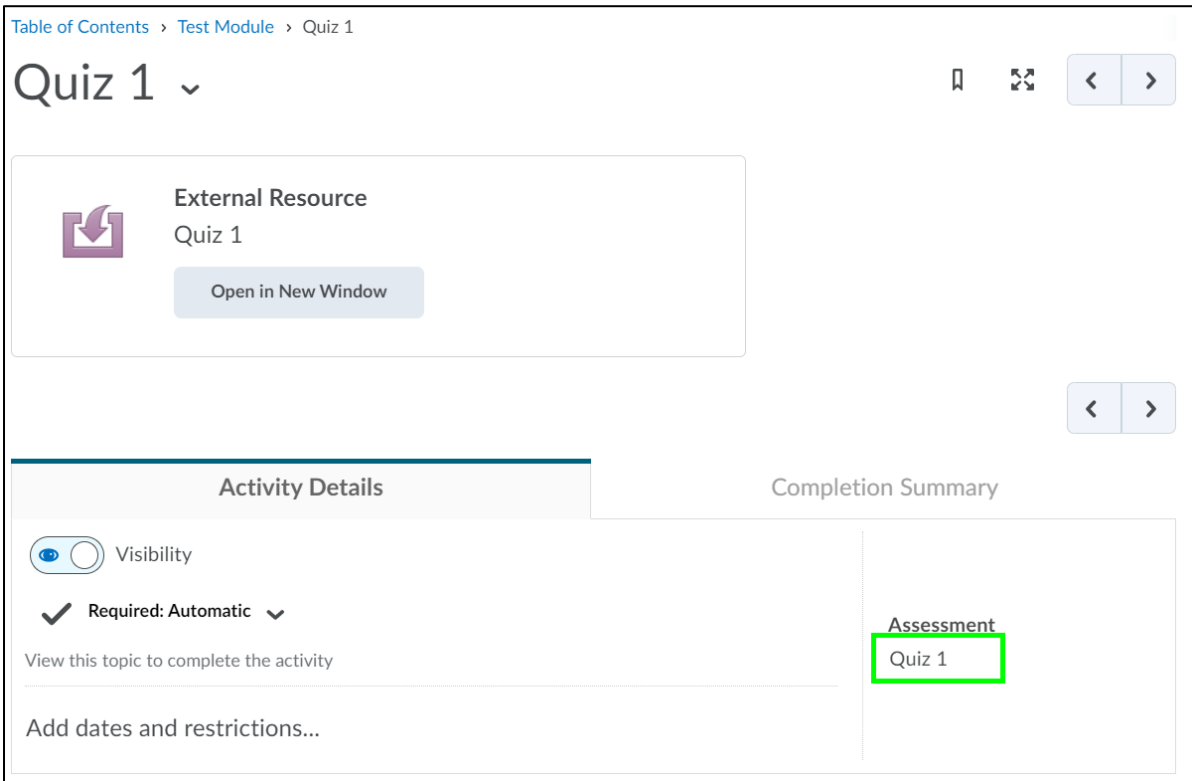

- 4. **Delete** the unwanted grade item from your gradebook
- 5. **Launch** your Variate link one more time.

**PLEASE NOTE:** New courses can be created through Variate directly, but they will not have any grade push functionality and currently cannot be linked to Brightspace later.

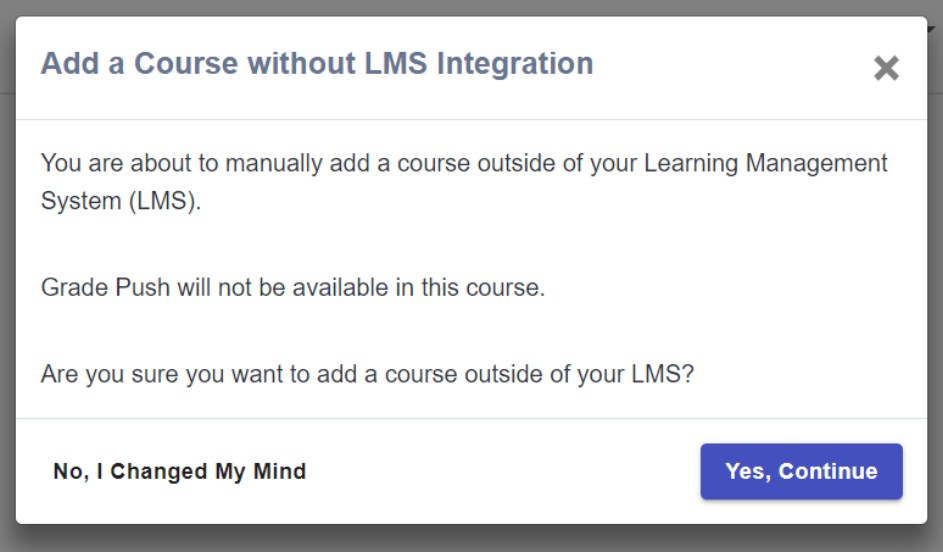

## Roster Sync

Variate will automatically sync instructors, graders, and students from your Brightspace course shortly after your Variate course is created.

**PLEASE NOTE:** If someone is not in your Brightspace course, you can manually add them to your Variate course through the People tab near the top-right of your Variate course. Manually added users will automatically become synced shortly after they are added to your Brightspace course at a later time.

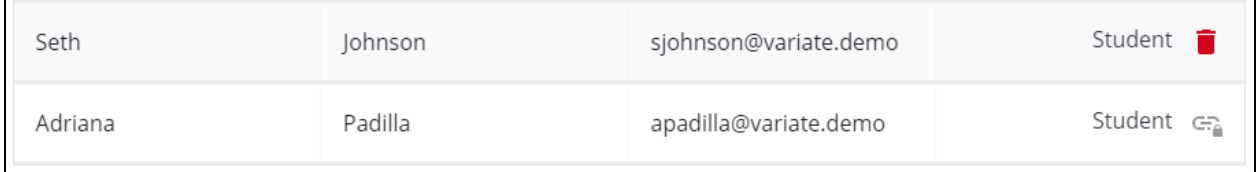

#### Grade Push

When creating your course or editing it at a later time, you will have the option to push grades manually or automatically. If you choose to push grades manually, you can find buttons in your table of past assessments on each of your courses' home pages. If you choose to push grades automatically, the scores will be pushed to Brightspace when the assessment ends. In either instance, a new grade item will be created in Brightspace with the same name as the assessment in Variate.

**PLEASE NOTE:** Grade changes made in Brightspace will not be reflected on Variate's score downloads. This option is only available for assessments with scores. Students who were added manually will not have their scores pushed to Brightspace.

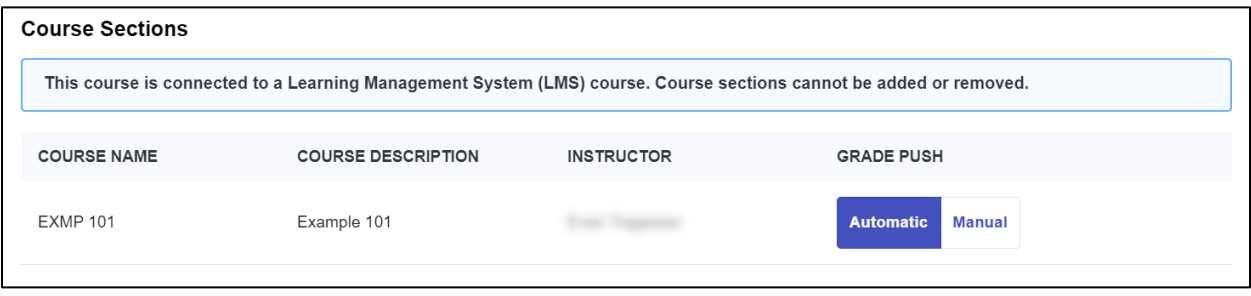

### Editing Variate Scores Pushed to Brightspace

- 1. In Brightspace, **click** 'Grades' and **locate** the grade column for the Variate assessment.
- 2. **Click** the drop-down icon to the right of the Variate assessment name and **select** 'Enter Grades' from the drop-down. Alternatively, **click** 'Switch to Spreadsheet View'.

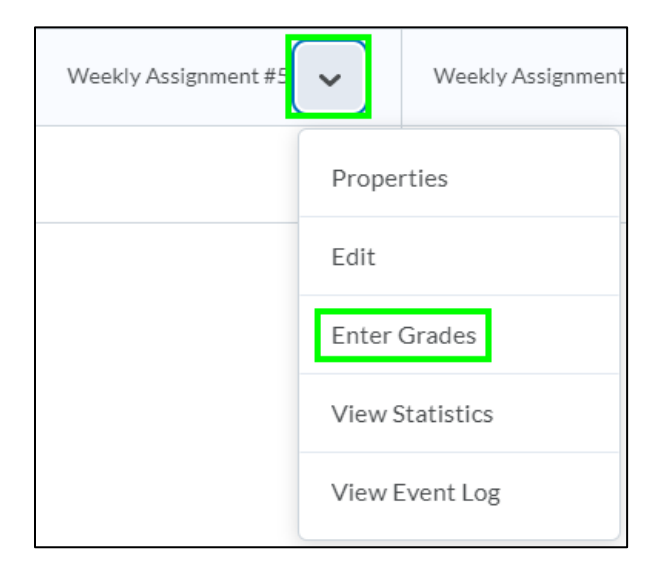

## Include Variate Scores in Brightspace Final Grade Calculation

When grades are pushed to Brightspace they are, by default, not included in the final grade calculation.

- 1. In Brightspace, **click** 'Grades' and **locate** the grade column for the Variate assessment
- 2. **Click** the drop-down icon to the right of the Variate assessment name and **select** 'Edit' from the drop-down.

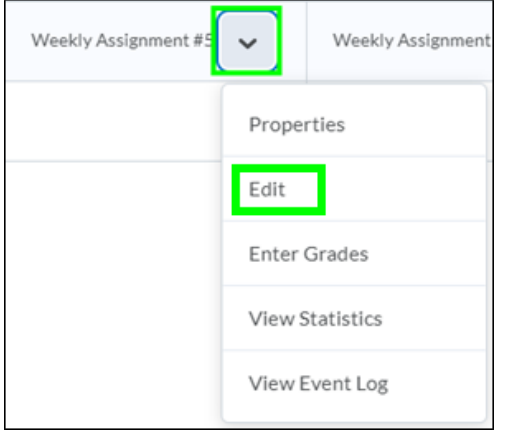

3. **Scroll** down and **uncheck** the 'Exclude from Final Grade Calculation' option.

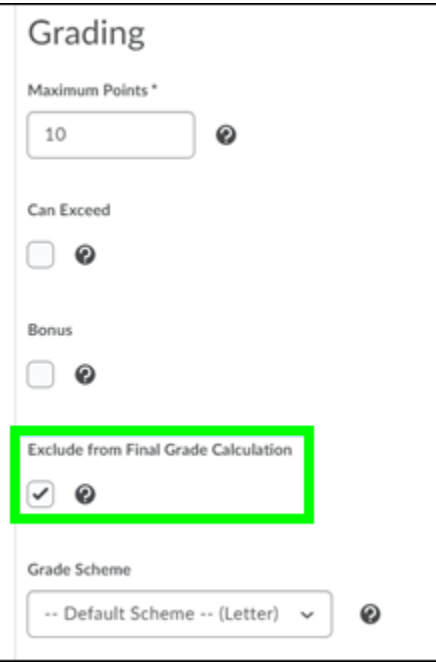

4. **Click** Save and Close.

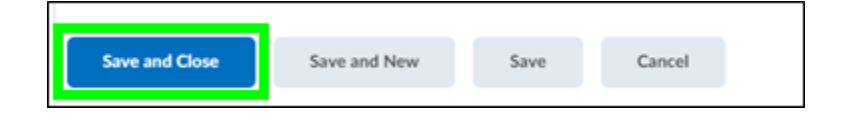